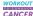

## **MOVEMENT TRACKER**

## presented by Orchid Medical Clinic

How to log activities to your Movement Tracker so you can share how you're moving this month with your supporters.

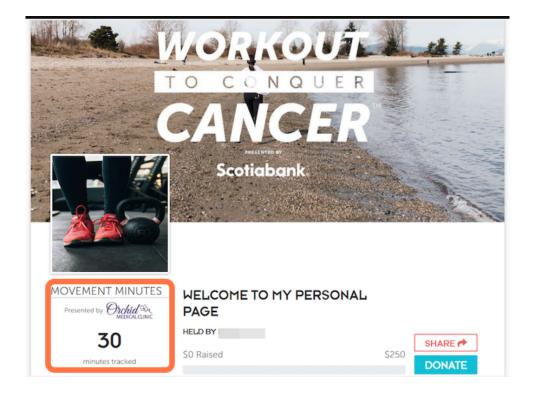

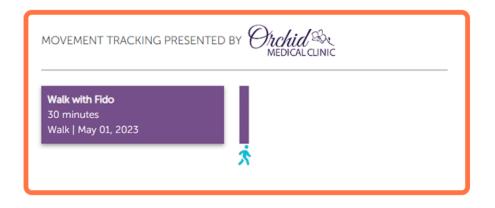

#### STEP 1

## Go to workouttoconquercancer.ca

#### STEP 2

## Enter your credentials to log in

#### STEP 3

## **Select your Personal Page**

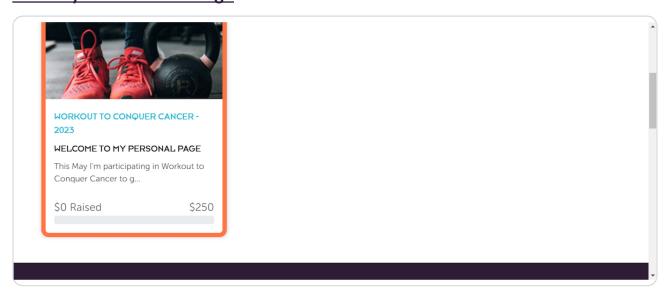

STEP 4

## Scroll down to the Movement Minutes widget on your page

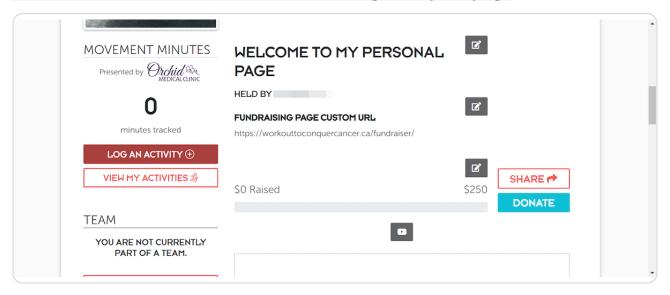

STEP 5

#### **Click on LOG AN ACTIVITY**

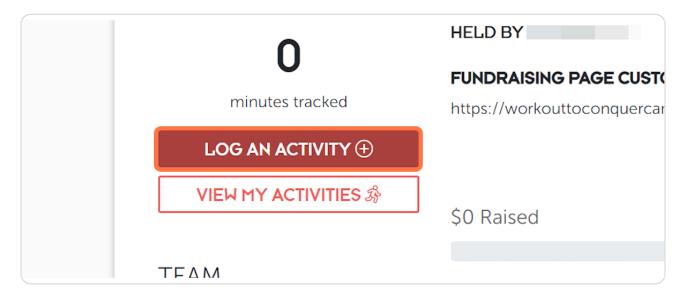

STEP 6
Enter a title for your activity

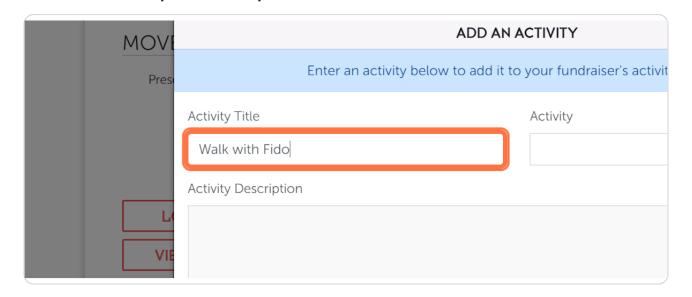

STEP 7
Choose an activity from the drop-down menu

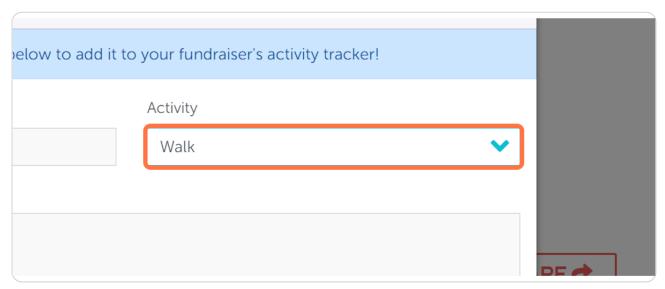

STEP 8

## Enter a description for your activity

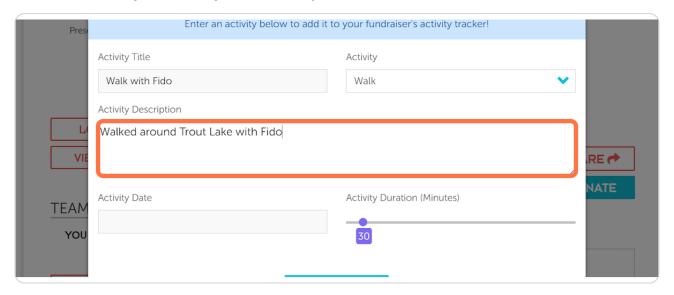

#### STEP 9

## Click on the Activity Date field and select the date of your activity from the calendar

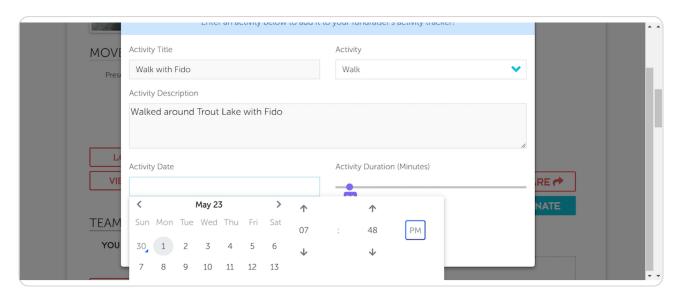

**STEP 10** 

## Enter the time your activity took place

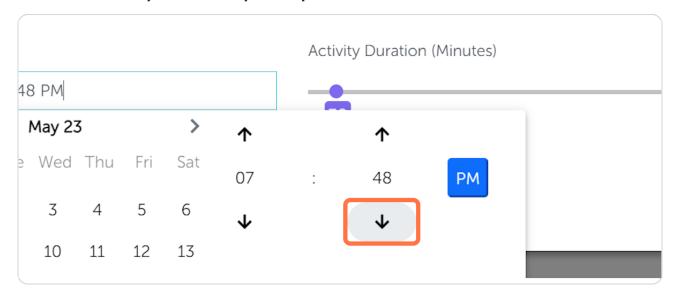

#### **STEP 11**

#### Click outside of the calendar to close it

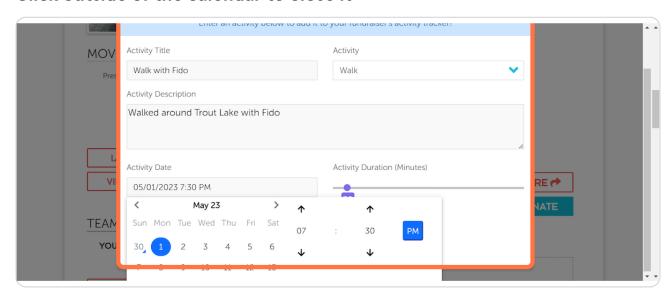

#### **STEP 12**

# Drag the Activity Duration slider to select the duration of your activity in minutes

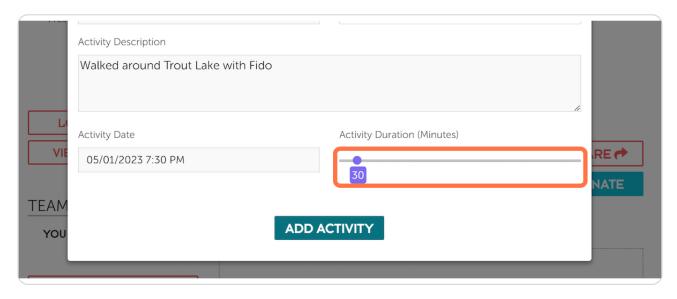

#### **STEP 13**

#### **Click on ADD ACTIVITY**

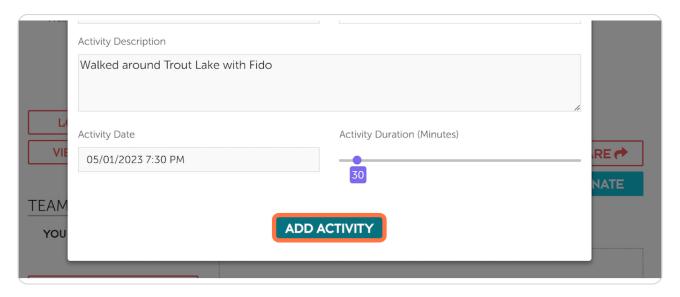

#### **STEP 14**

### The minutes you've logged will now appear in your Movement Minutes

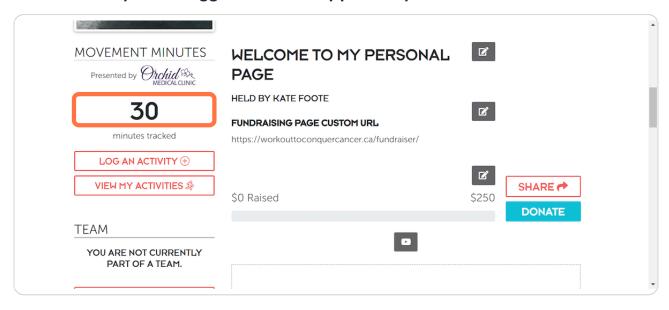

#### **STEP 15**

## Your activity will also appear in the timeline feature at the bottom of the page

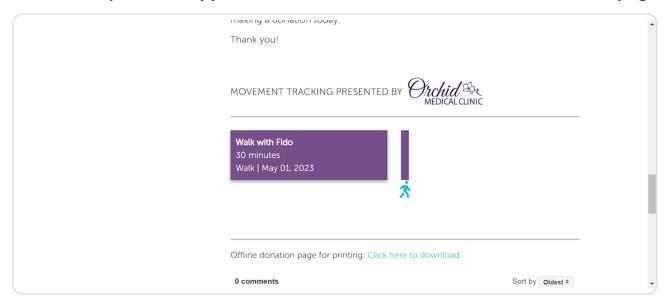

**STEP 16** 

## To edit an activity, click on VIEW MY ACTIVITIES

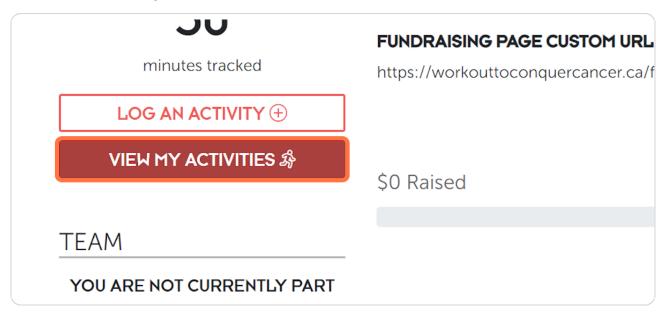

STEP 17
Select the activity you would like to edit from your Activity List

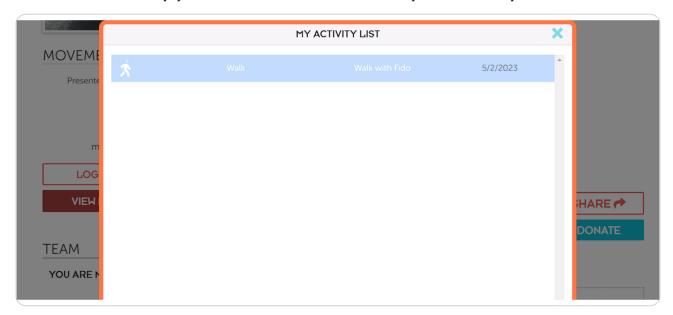

**STEP 18** 

## To edit, click on EDIT ACTIVITY

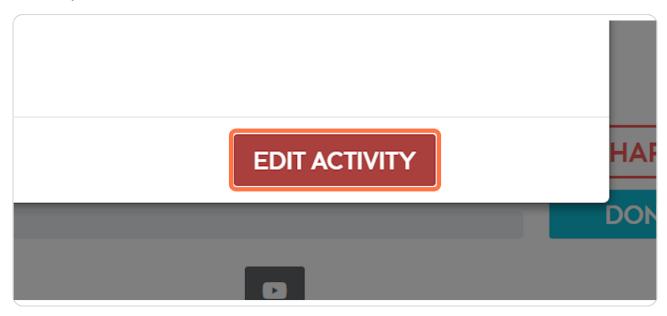

#### **STEP 19**

# Make any changes needed to the activity, and then click on UPDATE ACTIVITY to save your updates

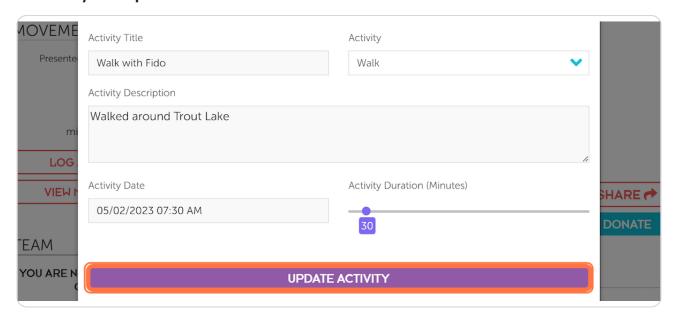

**STEP 20** 

## To delete an activity, click on VIEW MY ACTIVITIES

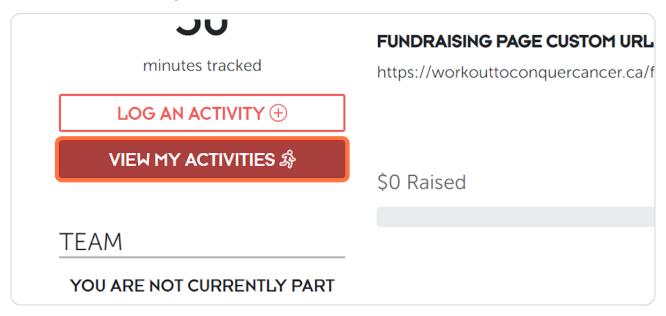

STEP 21
Select the activity you would like to delete from your Activity List

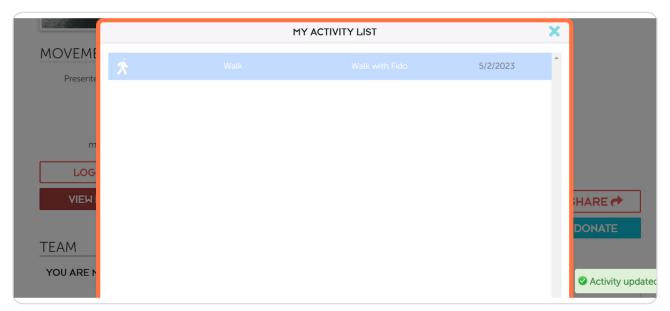

**STEP 22** 

### **Click on DELETE ACTIVITY**

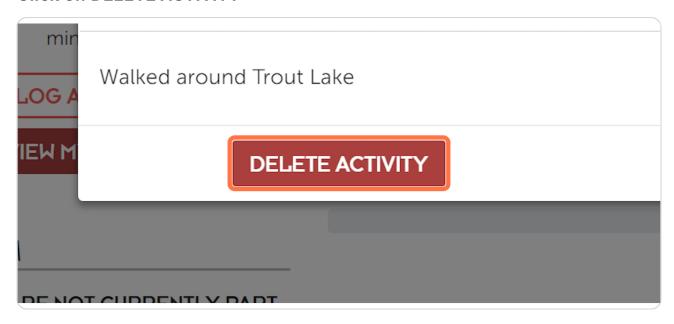